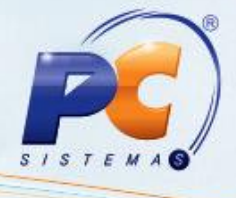

#### Sumário

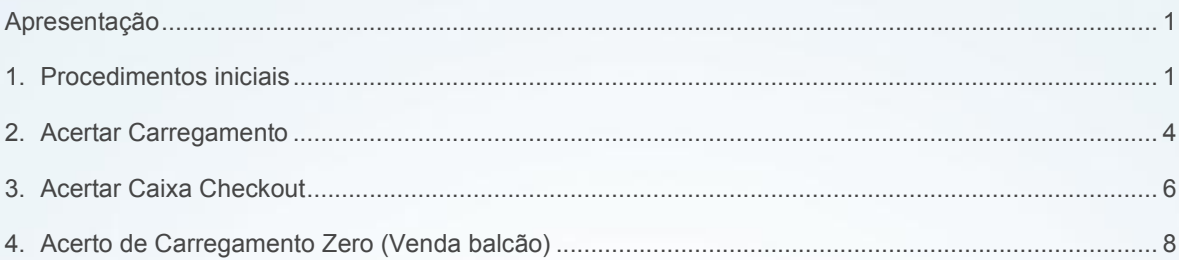

## <span id="page-0-0"></span>Apresentação

Esta rotina tem como objetivo realizar o Acerto de Carregamento, Acerto de Caixa Checkout e Acerto de Carregamento Zero (venda balcão). Nela é possível acertar, alterar, cancelar ou desdobrar um título, verificar as devoluções, emitir relatórios de duplicatas pendentes/acertadas e emitir resumo do acerto.

Abaixo, descrição da criação e das últimas alterações efetuadas no documento.

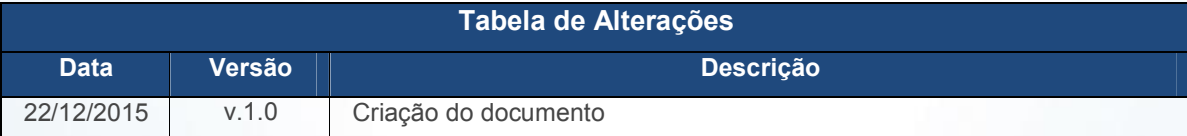

## <span id="page-0-1"></span>1. Procedimentos iniciais

Para que o Acerto de Carregamento, Acerto de Caixa Checkout e Acerto de Carregamento Zero (venda balcão) sejam realizados com sucesso é necessário que as rotinas essenciais para o funcionamento do processo estejam atualizadas e os cadastros prévios e parametrizações tenham sido definidas conforme indicações abaixo:

• Atualize a rotina 410 – Acerto de Carga/Caixa, na versão 23.00.00 ou superior;

© Todos os direitos reservados. – PC Sistemas – v. 1.0 - Data: 22/12/2015 Página 1 de 11

Capacitação Continuada: A PC Sistemas disponibiliza soluções em treinamento, através de modalidades de ensino que vão ao encontro da necessidade específica do cliente, buscando satisfazer seu objetivo na relação de investimento x benefício. São oferecidos cursos presenciais e à distância. Os treinamentos presenciais podem ser ministrados em todos os Centros de Treinamentos da PC ou na empresa do cliente (In Loco). Conheça nossos programas de capacitação continuada, acessando o site www.treinamentopc.com.br/

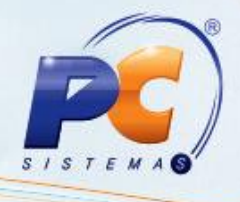

 Verifique se as parametrizações na rotina 132 - Parâmetros da Presidência abaixo foram realizadas:

 $\checkmark$  1021 - % máximo desconto permitido no desdobramento, informar o percentual máximo de desconto permitido em um desdobramento;

 $\checkmark$  1035 - Verificar nível de venda na 402 – Acerto de Carga, verificar ou não o nível de venda da cobrança dos títulos no acerto e no desdobramento;

 1041 - Manter nosso n° banco no desdobramento, para manter ou não o n° banco no desdobramento;

 $\checkmark$  1057 - Permitir desdobrar com RCAs diferentes (rotinas 402, 1210, 1228), para permitir ou não realizar um desdobramento com RCAs diferentes;

 $\checkmark$  1140 - Obrigatório informar os campos dígito verificador de agência, C/C e cheque obrigatórios nos desdobramentos dos títulos, será obrigatório ou não informar os campos dígito verificador de agência, C/C e cheque nos desdobramentos de títulos;

 1190 - Usar saldo de conta corrente como desconto financeiro, usar ou não saldo de conta corrente como desconto financeiro;

 $\checkmark$  1207 - Conta de despesa para falta do caixa, informar a conta de despesas para falta do caixa;

 $\checkmark$  1210 - Conta de receita para sobra do caixa, informar a conta de receita para sobras do caixa;

 $\checkmark$  1223 - Cód. cobrança desconto financeiro, informar o código de cobrança do desconto financeiro;

 $\checkmark$  1260 - N° Maximo dias no acerto de carga (402), informar o número máximo de dias no acerto de carga;

 $\checkmark$  1301 - Conta de receita para guia ST (Substituição Tributaria), informar a conta de receita para guia ST (substituição tributaria);

© Todos os direitos reservados. – PC Sistemas – v. 1.0 - Data: 22/12/2015 Página 2 de 11

Capacitação Continuada: A PC Sistemas disponibiliza soluções em treinamento, através de modalidades de ensino que vão ao encontro da necessidade específica do cliente, buscando satisfazer seu objetivo na relação de investimento x benefício. São oferecidos cursos presenciais e à distância. Os treinamentos presenciais podem ser ministrados em todos os Centros de Treinamentos da PC ou na empresa do cliente (In Loco). Conheça nossos programas de capacitação continuada, acessando o site www.treinamentopc.com.br/

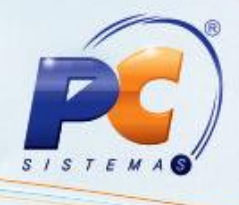

 $\checkmark$  1359 - Conta para recebimento de juros, informar a conta para recebimento de juros;

 $\checkmark$  1372 - Fazer leitura óptica de cheque, fazer ou não leitura óptica de cheque;

 $\checkmark$  1373 - Cód. setor motorista, informar o código do setor do motorista;

 $\checkmark$  1414 - Permitir fechar o caixa divergente, permitir ou não fechar um caixa com divergências;

 $\checkmark$  1453 - Somar tarifa bancaria na NF [F] (Nota Fiscal), somar ou não a tarifa bancaria na NF (nota fiscal);

 $\checkmark$  1462 - Conta de descontos na baixa CR (contas a receber), informar a conta de descontos na baixa CR (contas a receber);

 $\checkmark$  1482 - Autenticação no acerto de carga, para fazer ou não a autenticação no acerto de carga;

 $\checkmark$  1560 - Aceitar desdobrar "1 - Consumidor Final" para outros clientes, aceitar ou não realizar o desdobramento do "1 - Consumidor Final" para outros clientes;

 $\checkmark$  1564 - Desdobrar automático títulos de cartão de crédito, ao fechar carga/caixa, desdobrar ou não automaticamente títulos de cartão de credito, ao fechar carga/caixa;

 $\checkmark$  1906 - Conta para venda e devolução de cliente, informar a conta usada para venda e devolução de cliente;

 $\checkmark$  1977 - Obrigar informar a tarja magnética: será obrigatório ou não a informação da tarja magnética;

 $\checkmark$  2195 - Utilizar controle de limite de crédito por CPF ou CNPJ, utilizar ou não controle de limite de crédito por CPF ou CNPJ;

 $\checkmark$  2335 - Informar dados para baixa de cartão de crédito, informar ou não dados para baixa de títulos de cartão de crédito;

© Todos os direitos reservados. – PC Sistemas – v. 1.0 - Data: 22/12/2015 Página 3 de 11

Capacitação Continuada: A PC Sistemas disponibiliza soluções em treinamento, através de modalidades de ensino que vão ao encontro da necessidade específica do cliente, buscando satisfazer seu objetivo na relação de investimento x benefício. São oferecidos cursos presenciais e à distância. Os treinamentos presenciais podem ser ministrados em todos os Centros de Treinamentos da PC ou na empresa do cliente (In Loco). Conheça nossos programas de capacitação continuada, acessando o site www.treinamentopc.com.br/

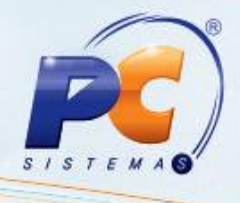

<span id="page-3-0"></span> $\checkmark$  2346 - Permitir acerto de carga com títulos de filial diferente da filial informada no filtro, permitir ou não acerto de carga com títulos de filial diferente da filial informada no filtro;

 2349 - Geração de despesa automática ao baixar desconto, gerar ou não automaticamente ao baixar um desconto uma despesa;

 $\checkmark$  2420 - Valor máximo permitido para divergência entre o total acertado e faturamento, informar o valor máximo permitido para divergência entre o total acertado e faturamento;

 $\checkmark$  2421 - Lançar despesa na baixa automática de títulos com cobrança DESC, lançar ou não despesa na baixa automática de títulos com cobrança DESC;

 $\checkmark$  2425 - Utilizar cálculo de juros compostos, utilizar ou não calculo de juros compostos;

 $\checkmark$  2445 - Lançar despesa na baixa automática de títulos com desconto financeiro, lançar ou não as despesas na baixa automática de títulos com desconto financeiro;

 $\checkmark$  2541 - Utilizar controle de correntista, utilizar ou não controle de correntistas;

 $\checkmark$  2623 - Acerto de Caixa por Nro checkout (409), acertar ou não caixas por nro checkout.

### 2. Acertar Carregamento

O Acerto do Carregamento realiza o processo de acerto/desdobramento dos títulos e fechamento da carga:

2.1 Na tela principal, clique o botão Acertar Carregamento;

2.2 Verifique na caixa Informações as funcionalidades de cada aba e as teclas de atalho e na caixa Ação as informações sobre o processo;

© Todos os direitos reservados. – PC Sistemas – v. 1.0 - Data: 22/12/2015 Página 4 de 11

Capacitação Continuada: A PC Sistemas disponibiliza soluções em treinamento, através de modalidades de ensino que vão ao encontro da necessidade específica do cliente, buscando satisfazer seu objetivo na relação de investimento x benefício. São oferecidos cursos presenciais e à distância. Os treinamentos presenciais podem ser ministrados em todos os Centros de Treinamentos da PC ou na empresa do cliente (In Loco). Conheça nossos programas de capacitação continuada, acessando o site www.treinamentopc.com.br/

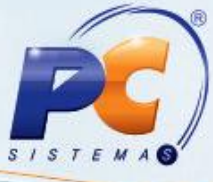

2.3 Informe a Filial e o Carregamento e clique o botão Pesquisar. Serão visualizados na planilha principal os títulos do carregamento informado;

2.4 Na aba Notas fiscais/Romaneio os títulos podem ser alterados/acertados através do botão **ou com** um duplo clique no titulo desejado;

2.5 Clique o botão **il para mostrar, ocultar ou mover alguma coluna da planilha;** 

2.6 Caso queira acertar todos os títulos de uma só vez, clique o botão Acertar todos;

2.7 Selecione um ou mais títulos e clique o botão Desdobrar para iniciar um desdobramento;

Observação: ao Desdobrar mais de um título, será exibida a tela Selecionar título a ter os dados mantidos, permitindo selecionar um dos títulos para manter as informações.

2.8 Na aba Desdobramento os títulos selecionados serão visualizados na caixa Títulos a Desdobrar;

2.9 Na caixa Desdobramentos, informe os filtros: Cobrança, Cliente, Data vencimento, Valor e clique o botão Confirmar até completar o valor total dos títulos. (De acordo com o desdobramento desejado);

2.10 Na caixa Extras poderá ser calculado o Valor Juros e informado Valor guia ST (substituição tributária) e Valor crédito;

2.11 Para finalizar clique o botão Confirmar, retornando automaticamente a aba Notas fiscais/Romaneio que exibirá os títulos desdobrados na planilha;

2.12 Para consultar e imprimir os títulos acertados, clique a aba Dup. Acertadas;

2.13 Para consultar e imprimir os títulos pendentes, clique a aba Dup. Pendentes;

2.14 Para visualizar as devoluções, clique a aba Devoluções, ela contém os seguintes totalizadores: Valor total de devoluções parciais, Valor total de devoluções totais e Valor total de devoluções;

© Todos os direitos reservados. – PC Sistemas – v. 1.0 - Data: 22/12/2015 Página 5 de 11

Capacitação Continuada: A PC Sistemas disponibiliza soluções em treinamento, através de modalidades de ensino que vão ao encontro da necessidade específica do cliente, buscando satisfazer seu objetivo na relação de investimento x benefício. São oferecidos cursos presenciais e à distância. Os treinamentos presenciais podem ser ministrados em todos os Centros de Treinamentos da PC ou na empresa do cliente (In Loco) Conheça nossos programas de capacitação continuada, acessando o site www.treinamentopc.com.br/

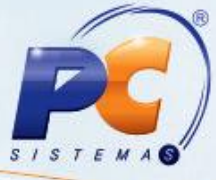

<span id="page-5-0"></span>2.15 Visualize e imprima relatórios do resultado parcial de todo o processo na aba Resumo do Acerto. Na caixa Totalizadores, serão exibidos vários tipos de resultados e na caixa Opções de Filtragem poderão ser filtradas as informações que aparecerão na planilha;

2.16 Clique o botão Fechar Carga para confirmar todas as informações e finalizar o carregamento.

Observação: a validação de desdobramentos/baixas de títulos efetuados no Força de Vendas, antes de baixar ou alterar título, é realizada nas rotinas 1203 – Extrato de Cliente, 1207 - Baixar Título, 1214 - Acompanhamento de Cobrança, 1228 - Agrupar contas a receber e 1286 - Baixar Título com Crédito de Cliente, não permitindo alterações nos títulos e sendo apenas possível acertar o carregamento para título através da rotina 410, garantindo que o mesmo desdobramento realizado no Força de Vendas seja realizado no WinThor. Para isto é necessário validar através da rotina 132 - Parâmetros da Presidência os parâmetros 2660 – Atualiza rota de clientes no momento da venda? e 2659 - Utiliza roteirização.

Caso deseje imprimir o relatório da negociação feita no Força de Vendas, clique o botão Imprimir relatório de desdobramento.

## 3. Acertar Caixa Checkout

O Acerto de Caixa realiza o processo de acerto/desdobramento dos títulos e fechamento do caixa:

3.1 Na tela principal, clique o botão Acertar Caixa;

3.2 Verifique na caixa Informações as funcionalidades de cada aba e as teclas de atalho e na caixa Ação informações sobre o processo;

3.3 Informe a Filial, Cód. func. Checkout (Código de Funcionário Checkout), Núm. Checkout (Número Checkout), Emissão e clique o botão Pesquisar. Serão visualizados na planilha principal os títulos do checkout informado;

3.4 Na aba Notas fiscais/Romaneio os títulos podem ser alterados/acertados através do botão **com** ou com um duplo clique no titulo desejado;

© Todos os direitos reservados. – PC Sistemas – v. 1.0 - Data: 22/12/2015 Página 6 de 11

Capacitação Continuada: A PC Sistemas disponibiliza soluções em treinamento, através de modalidades de ensino que vão ao encontro da necessidade específica do cliente, buscando satisfazer seu objetivo na relação de investimento x benefício. São oferecidos cursos presenciais e à distância. Os treinamentos presenciais podem ser ministrados em todos os Centros de Treinamentos da PC ou na empresa do cliente (In Loco). Conheça nossos programas de capacitação continuada, acessando o site www.treinamentopc.com.br/

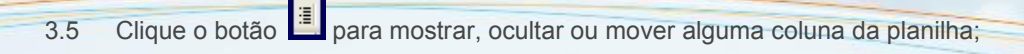

 $ISI$ 

3.6 Caso queira acertar todos os títulos de uma só vez, clique o botão Acertar todos/selecionados;

3.7 Selecione um ou mais títulos e clique o botão Desdobrar para iniciar um desdobramento;

Observação: na aba Desdobramento os títulos selecionados serão visualizados na caixa Títulos a desdobrar; Ao Desdobrar mais de um título, será exibida a tela Selecionar título a ter os dados mantidos, permitindo selecionar um dos títulos para manter as informações.

3.8 Na caixa Desdobramentos, informe os filtros: Cobrança, Cliente, Data vencimento, Valor e clique o botão Confirmar até completar o valor total dos títulos. (De acordo com o desdobramento desejado);

3.9 Na caixa Extras se desejado, poderá ser calculado o Valor Juros e informado Valor guia ST (substituição tributária) e Valor crédito;

3.10 Para finalizar clique o botão Confirmar, retornando automaticamente a aba Notas fiscais/Romaneio que exibirá os títulos desdobrados na planilha;

3.11 Para consultar e imprimir os títulos acertados, clique a aba Dup. Acertadas;

3.12 Para consultar e imprimir os títulos pendentes, clique a aba Dup. Pendentes;

3.13 Para visualizar as devoluções, clique a aba Devoluções, ela contém os seguintes totalizadores: Valor total de devoluções parciais, Valor total de devoluções totais e Valor total de devoluções;

3.14 Visualize e imprima relatórios do resultado parcial de todo o processo na aba Resumo do acerto. Na caixa Totalizadores, serão exibidos vários tipos de resultados e na caixa Opções de Filtragem poderão ser filtradas as informações que são visualizadas na planilha. Clique o botão Fechar Caixa para confirmar todas as informações e finalizar o caixa/checkout.

© Todos os direitos reservados. – PC Sistemas – v. 1.0 - Data: 22/12/2015 Página 7 de 11

Capacitação Continuada: A PC Sistemas disponibiliza soluções em treinamento, através de modalidades de ensino que vão ao encontro da necessidade específica do cliente, buscando satisfazer seu objetivo na relação de investimento x benefício. São oferecidos cursos presenciais e à distância. Os treinamentos presenciais podem ser ministrados em todos os Centros de Treinamentos da PC ou na empresa do cliente (In Loco) Conheça nossos programas de capacitação continuada, acessando o site www.treinamentopc.com.br/

Observações: a validação de desdobramentos/baixas de títulos efetuados no Força de Vendas,  $\tau \epsilon$ antes de baixar ou alterar título, é realizada nas rotinas 1203 – Extrato de Cliente, 1207 - Baixar Título, 1214 - Acompanhamento de Cobrança, 1228 - Agrupar contas a receber e 1286 - Baixar Título com Crédito de Cliente, não permitindo alterações nos títulos e sendo apenas possível acertar o carregamento para título através da rotina 410, garantindo que o mesmo desdobramento realizado no Força de Vendas seja realizado no WinThor. Para isto é necessário validar através da rotina 132 - Parâmetros da Presidência os parâmetros 2660 – Atualiza rota de clientes no momento da venda? e 2659 - Utiliza roteirização.

- 3.15 Caso deseje imprimir o relatório da negociação feita no Força de Vendas, clique o botão Imprimir relatório de desdobramento.
- 3.16 Na planilha Suprimentos e sangrias, da aba Resumo, pode ser alterado o Valor conferido (valor da sangria constante no malote) ou duplo clique, caso o valor do malote seja o mesmo da sangria, para marcar a sangria como conferida;
- 3.17 Ao clicar o botão Fechar sangrias/suprimentos, caso tenha alguma sangria que não tenha sido fechada, será aberta a nova tela Fechamento suprimento/sangria com as informações da falta de sangria no malote, que será gerado um vale de débito para o funcionário do checkout;
- 3.18 Clique em Confirmar para geração do vale.

Observação: o total das Sangrias conferidas é visualizado na parte inferior da planilha. Ficando destacada na cor verde a sangria que já foi conferida. Para isto é necessário que na rotina 132 – Parâmetros da Presidência, esteja marcado o parâmetro 3091 – Utiliza controle de malote no acerto de caixa? como Sim.

## 4. Acerto de Carregamento Zero (Venda balcão)

O Acerto do Carregamento Zero (venda balcão) realiza o processo de acerto/desdobramento dos títulos e fechamento do balcão:

4.1 Na tela principal, clique o botão Acertar Carregamento Zero;

4.2 Verifique na caixa Informações as funcionalidades de cada aba e as teclas de atalho e na caixa Ação informações sobre o processo;

© Todos os direitos reservados. – PC Sistemas – v. 1.0 - Data: 22/12/2015 Página 8 de 11

Capacitação Continuada: A PC Sistemas disponibiliza soluções em treinamento, através de modalidades de ensino que vão ao encontro da necessidade específica do cliente, buscando satisfazer seu objetivo na relação de investimento x benefício. São oferecidos cursos presenciais e à distância. Os treinamentos presenciais podem ser ministrados em todos os Centros de Treinamentos da PC ou na empresa do cliente (In Loco) Conheça nossos programas de capacitação continuada, acessando o site www.treinamentopc.com.br/

4.3 Selecione os caixas que deseja fechar no campo Núm. checkout;

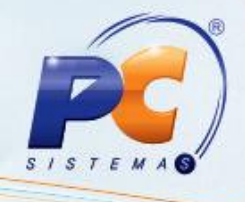

4.4 Informe a Filial, Período Inicial, Período final;

4.5 Clique o botão Pesquisar. Serão visualizados na planilha principal os títulos do carregamento informado.

4.6 Edite os títulos conforme necessidade, optando por uma das formas abaixo:

4.7 Na aba Notas Fiscais/Romaneio, clique o botão, será exibida a tela Edição de título, confira todos os dados e clique o botão Confirmar.

4.8 Na tecla F11, na tela de Dividir contas a receber no cartão, confira todos os dados e clique o botão Confirmar.

4.9 Selecione um ou mais títulos e clique o botão Desdobrar. Na caixa Desdobramentos, efetue as alterações necessárias e clique o botão Confirmar. Na caixa Extras, poderá ser calculado o Valor Juros e informado Valor guia ST (Substituição Tributaria) e Valor crédito.

Observações: caso campo Cod. Cobrança for cartão de crédito, esta alteração irá retornar no campo Administradora do cartão o operador que estiver vinculado na cobrança (vínculo realizado na rotina 522 – Cadastro tipo de cobrança, aba Cartão de crédito, campo Operadora). Ao Desdobrar mais de um título, será exibida a tela Selecionar título a ter os dados mantidos, permitindo selecionar um dos títulos para manter as informações.

4.10 Clique o botão para mostrar, ocultar ou mover alguma coluna da planilha.

4.11 Clique o botão Acertar todos/selecionados para acertar os títulos de uma só vez.

4.12 Clique a aba Dup. acertadas para consultar e imprimir os títulos acertados;

4.13 Clique a aba Dup. pendentes para consultar e imprimir os títulos pendentes,

4.14 Clique a aba Devoluções para visualizar as devoluções. Esta aba contém os seguintes totalizadores: Valor total de devoluções parciais, Valor total de devoluções totais, Valor total de devoluções.

© Todos os direitos reservados. – PC Sistemas – v. 1.0 - Data: 22/12/2015 Página 9 de 11

Capacitação Continuada: A PC Sistemas disponibiliza soluções em treinamento, através de modalidades de ensino que vão ao encontro da necessidade específica do cliente, buscando satisfazer seu objetivo na relação de investimento x benefício. São oferecidos cursos presenciais e à distância. Os treinamentos presenciais podem ser ministrados em todos os Centros de Treinamentos da PC ou na empresa do cliente (In Loco) Conheça nossos programas de capacitação continuada, acessando o site www.treinamentopc.com.br/

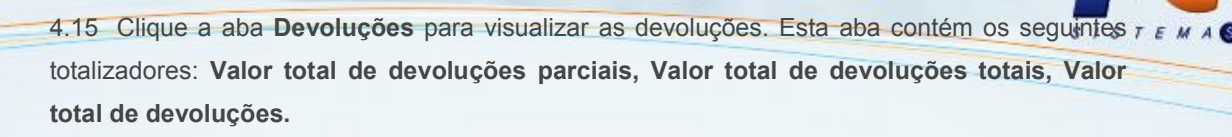

4.16 Visualize e imprima relatórios do resultado parcial de todo o processo na aba Resumo do acerto. Na caixa Totalizadores, serão exibidos vários tipos de resultados e na caixa Opções de Filtragem poderão ser filtrada as informações que aparecerão na planilha. Clique o botão Fechar balcão para confirmar todas as informações e finalizar o carregamento zero (venda balcão).

© Todos os direitos reservados. – PC Sistemas – v. 1.0 - Data: 22/12/2015 Página 10 de 11

Capacitação Continuada: A PC Sistemas disponibiliza soluções em treinamento, através de modalidades de ensino que vão ao encontro da necessidade específica do cliente, buscando satisfazer seu objetivo na relação de investimento x benefício. São oferecidos cursos presenciais e à distância. Os treinamentos presenciais podem ser ministrados em todos os Centros de Treinamentos da PC ou na empresa do cliente (In Loco). Conheça nossos programas de capacitação continuada, acessando o site www.treinamentopc.com.br/

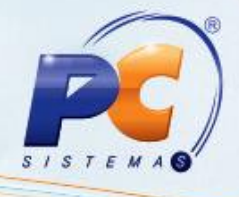

Mantenha o WinThor Atualizado, assim você proporciona o crescimento da sua empresa através de soluções criadas especialmente para o seu negócio!

Estamos à disposição para mais esclarecimentos e sugestões.

Fale com a PC: www.pcsist.com.br

Central de Relacionamento - (62) 3250 0210

© Todos os direitos reservados. – PC Sistemas – v. 1.0 - Data: 22/12/2015 Página 11 de 11

Capacitação Continuada: A PC Sistemas disponibiliza soluções em treinamento, através de modalidades de ensino que vão ao encontro da necessidade específica do cliente, buscando satisfazer seu objetivo na relação de investimento x benefício. São oferecidos cursos presenciais e à distância. Os treinamentos presenciais podem ser ministrados em todos os Centros de Treinamentos da PC ou na empresa do cliente (In Loco). Conheça nossos programas de capacitação continuada, acessando o site www.treinamentopc.com.br/